Designed and written by

## **GEOFF CABLE** The creators and **& GARY CROUCH**

administrators of the

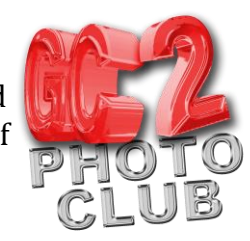

## **Lightroom Interface, Workspace and Panels**

This information sheet is designed as a supplement to the GC2 Photo Club video on the same subject. It is provided to help reinforce learning and as a reference document for you to keep.

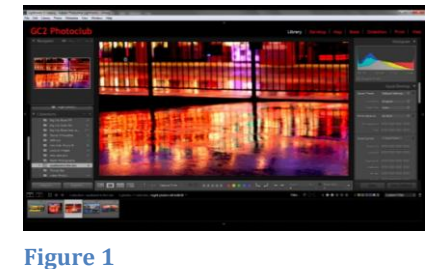

The default screen mode is Normal, as in Figure 1, in this mode all the panels are visible as are the menu bar and the filmstrip but it is constrained within an application window. I like to keep to this mode as it allows me to minimize the application to go to another program, such

as Word or Photoshop, in one or two clicks, without closing Lightroom.

To change to Full Screen Mode with Menu Bar (Figure 2), click on Window > Screen Mode > Full Screen mode with Menu Bar. This mode completely fills your screen maximizing the work area.

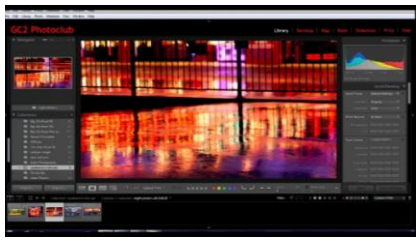

**Figure 2**

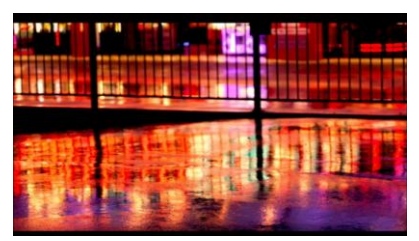

**Figure 3. Press F key to toggle**

keyboard shortcut, F, to do this. To return to your previous screen mode press the ESC key or press the F key again.

You can also go to Window > Screen Mode > Full Screen

Preview (Figure 3) to view just your selected image against a black background, however I always use the

You can also have Full Screen Mode (without Menu Bar) or Full Screen Without Panels if you want to see your image up big in Loupe view.

I suggest you go to the Window > Screen mode menu and cycle through them to see which one suits you best (see Figure 4)

If you are in Full Screen Mode and want to use the Menu Bar, which is hidden, just take your cursor to the top of the screen and the Menu Bar will appear.

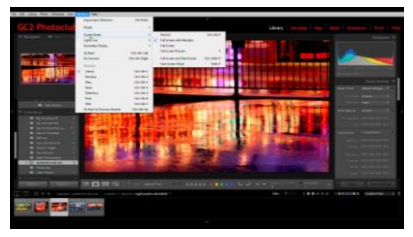

**Figure 4**

You can also change the screen modes by clicking on the little icon in the bottom left of your screen that looks like a '1' in a rectangle, I find this an easier way than going to the Window menu.

## **GEOFF CABLE** The creators and **& GARY CROUCH** Designed and written by administrators of the

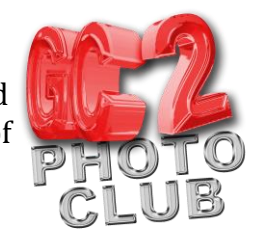

If you go to the View Menu, in the Menu Bar, at the top of your screen you can make changes to your working area such as Hide Toolbar, though I would generally use the keyboard shortcut, T, to do this, or Show/Hide Filter Bar (/).

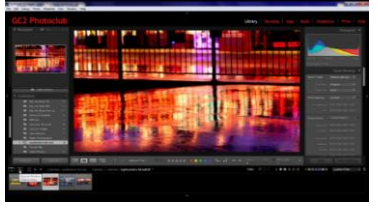

To use a secondary display, if you have two screens, click on the little Icon in the bottom left hand corner of your screen which looks like a 2 in a rectangle. If you only have one screen a secondary display appears in your main window.

**Figure 5**

To resize panels, click and drag on the side of the panel.

Here are some keyboard shortcuts to use for showing and hiding panels and panel groups.

Press Tab + Shift to hide or show all panels.

Press Tab to hide or show side panels.

Press L to dim lights (once for semi opaque, twice for opaque and again to return to full view)

Press F to see your image Full Screen against a grey background and press again to return to previous screen mode.

Press F5 to hide/show top panel Press F6 to hide/show bottom panel Press F7 to hide/show left panel Press F8 to hide/show right panel

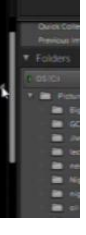

**Figure 6**

Another way to hide or show a panel group is to click on the triangle on the side (middle) of the left and right side panels. It goes from solid to dotted to indicate hide or show.

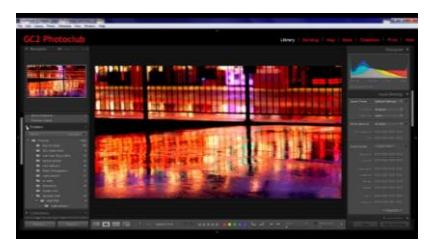

**Figure 7**

To expand or collapse a panel, click on the little triangle to right of that panels name. It will change from downward facing to facing inwards to indicate whether it is expanded or collapsed.

**& GARY CROUCH**

Designed and written by

**GEOFF CABLE** The creators and administrators of the

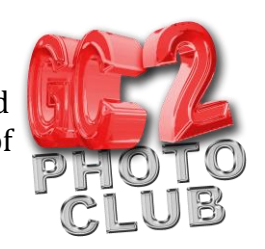

To change the appearance of the Lightroom Interface, click on Edit > Preferences.

When the pop up dialogue box appears, click on Interface, the far right option at the top.

In the new dialogue box that appears you have options to change things such as the background colour or screen colour.

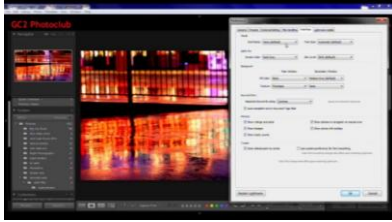

**Figure 8**

I suggest that you click on these and cycle through them to see if you prefer any of these options to the default.

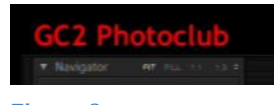

One of the fun features of Lightroom is that you can customize the identity plate (Figure 9). You can put your own or business name in place of the Lightroom logo, as I have done.

**Figure 9**

This can be a good way to make your screen look more professional if you are using Lightroom to show some photo's to a client.

To customize the Identity plate, click Edit > Identity Plate Set Up.

In the pop up dialogue box (Shown in Figure 10) you can choose which typeface/font you would like, whether it is in bold, the size and colour of your text. Then click in the box and type your chosen name.

You can also use the dialogue box on the right to change the typeface for Module picker buttons.

Make sure you have selected 'use a styled text identity plate' (the default).

Alternatively you can add a logo or photo by clicking on 'use a graphical identity plate' and dragging an image from your finder.

When you have finished making your changes, click on the 'Enable Identity Plate' box top left.

To save your new identity plate for future use click on the 'Custom' button and click 'save as' to give it a name and save your work.

You can have several identity plates saved and change them as required by clicking on 'Custom' and then selecting your stored name plate.

When you have finished click the OK button to return to working in Lightroom.

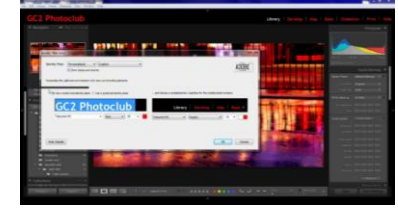

**Figure 10**

Designed and written by

## **GEOFF CABLE** The creators and **& GARY CROUCH**

administrators of the

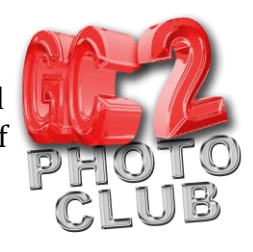

We hope you found this information sheet useful, visit our web site at www.gc2photoclub.com for more tutorials and information.

Don't forget to subscribe to our newsletter for the latest updates.

Bye for now

Geoff and Gary